# **\*ПРИКЛАДНОЕ ПРОГРАММНОЕ ОБЕСПЕЧЕНИЕ**

**Балашова Галина Кимовна balashova@yandex.ru**

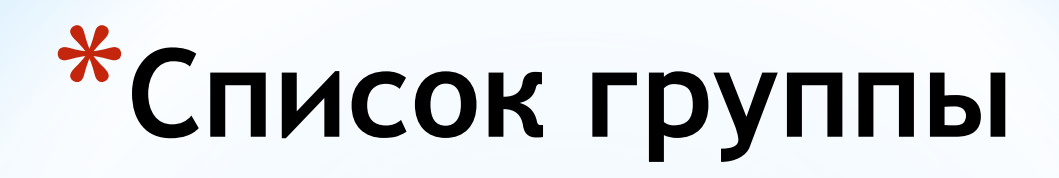

#### Группа …… Дата

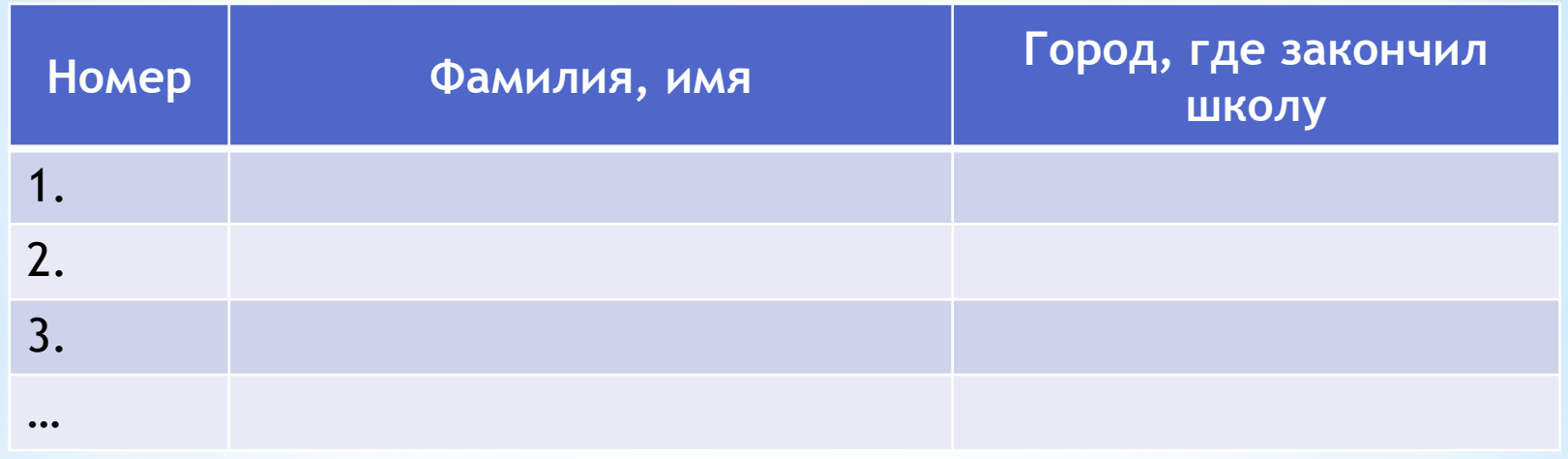

В первый раз рядом с фамилией старосты – номер сотового для связи

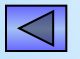

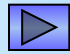

# **\*Программы = контрольные**

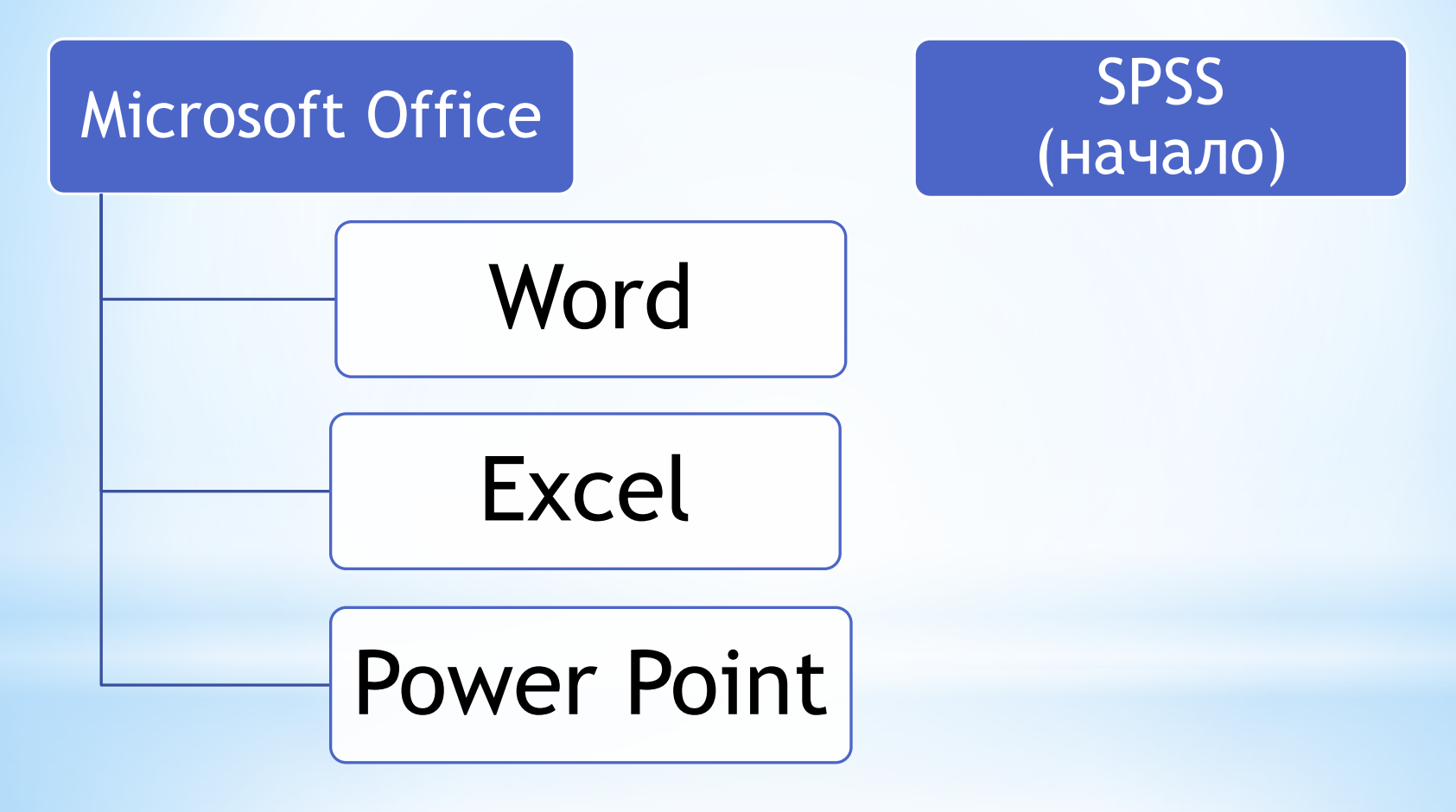

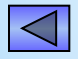

## **\*ПОРЯДОК ПРОХОЖДЕНИЯ КОНТРОЛЬНОЙ**

### **КАЖДАЯ КОНТРОЛЬНАЯ ДЛИТСЯ 1 час**

\*Предупреждение за 5 минут до окончания

- \*За 2 минуты до окончания начинается ОБРАТНЫЙ ОТСЧЁТ
- \*Кто не успеет сдать флешку до счёта 0, получает неудовлетворительную оценку.

#### **В ТЕЧЕНИЕ НЕДЕЛИ СДАТЬ ДЕНЬГИ НА ФЛЕШКУ. 4**

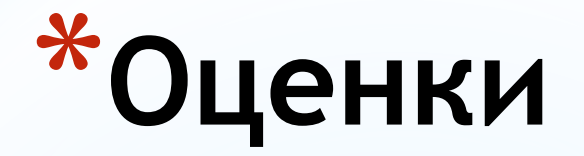

\*Каждая контрольная оценивается в 100 баллов

\*Удовлетворительную оценку можно получить, набрав минимум 40 баллов

\*100 баллов переводится в 10-балльную систему по специальной таблице

\*От 1 до 3 баллов – неудовлетворительно

\*Баллы **не округляются**

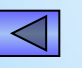

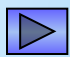

## **\*Оценки за модули**

 $*$ Оценка за Word = оценка за 2-й модуль (ближе к зиме)

\*Во втором полугодии – Excel, Power Point и SPSS

\*Оценка за год: высчитывается средний балл по всем 4-м контрольным и переводится в 10-балльную оценку.

\*Посещаемость учитывается **при округлении конечной средней оценки.**

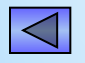

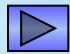

## **\*Пересдачи контрольной**

## **\*Word:** Сдача □ Пересдача □ Комиссия *(в январе)* **\*Excel + PowerPoint + SPSS:** Сдача □ Комиссия *(в сентябре)*

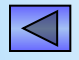

## **\*КОНТРОЛЬНАЯ Word**

### \*ОБЯЗАТЕЛЬНЫЕ ТРЕБОВАНИЯ ПРИ СОХРАНЕНИИ

- \*Файлы сохраняются в папке, которая затем архивируется
- $*$ Файл Word ТОЛЬКО doc !!! (Word2003)
- \*Имя файла (указывается в конце задания)
- \*Имя папки (указывается в конце задания)
- $*$ Имя архива = имя папки
- $*$ Архив ТОЛЬКО zip !!!

\* <mark>Ка</mark>лена файлов внутри архива не должны содержат знак тильда  $\sim$  (архивировать только закрыв Word)!

### $*$  Как показывать расширение файлов в Windows \* Откройте любую папку

\* Перейдите в -> Упорядочить Organize (в ст. версиях Сервис)

-> Параметры папок... Folder and search options -> Вид View ->

\* Уберите галочку с "Скрывать расширения для зарегистрированных типов файлов"

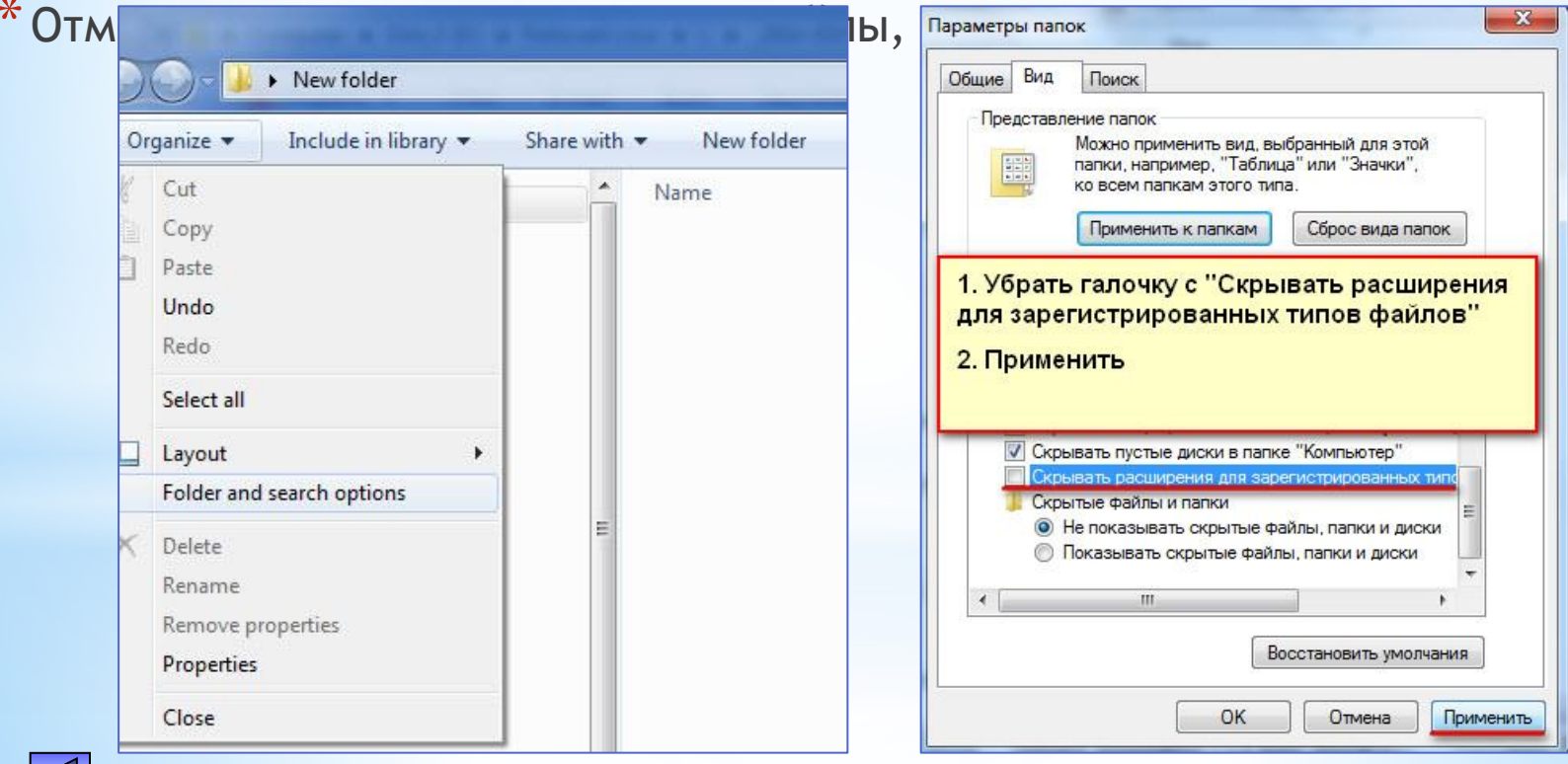

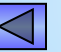

### \* Как без проблем сохранить файл на контрольной

\* Скопируйте файлы контрольной с флешки на рабочий стол

\* Откройте основной файл контрольной работы

- \* CPA3У, не начиная выполнять контрольную, спуститесь в конец файла, прочтите, под каким именем и в какой папке следует сдать контрольную
- \* Создайте папку на рабочем столе, поименуйте её согласно заданию
- \* Файл контрольной сохраните в этой папке с требуемым именем и в правильном формате. Файл... File -> Сохранить как... Save as

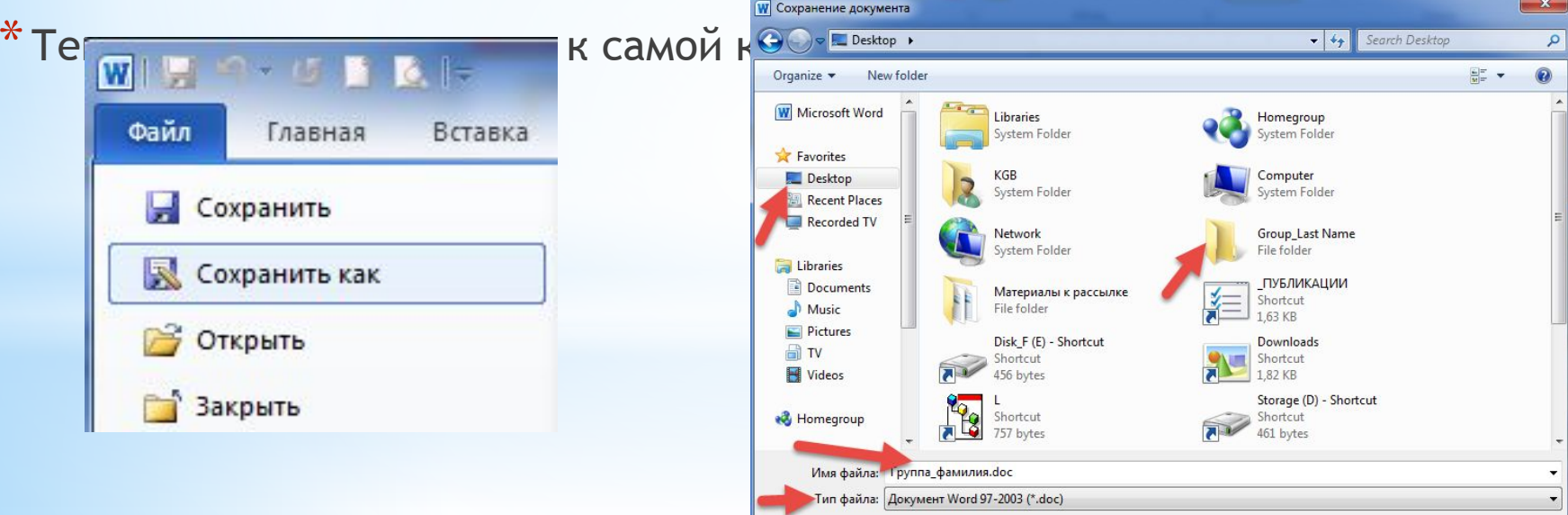

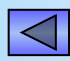

### **\* Настройка языка редактирования**

\* Вкладка «Файл» *File* -> «Параметры» *Options* –> «Язык» *Language*

\* В области «Выбор языков редактирования» выбираем язык средств редактирования по умолчанию. В нашем случае это английский. Смените его на русский, щелкнув по соответствующей строке, затем по кнопке «По умолчанию».

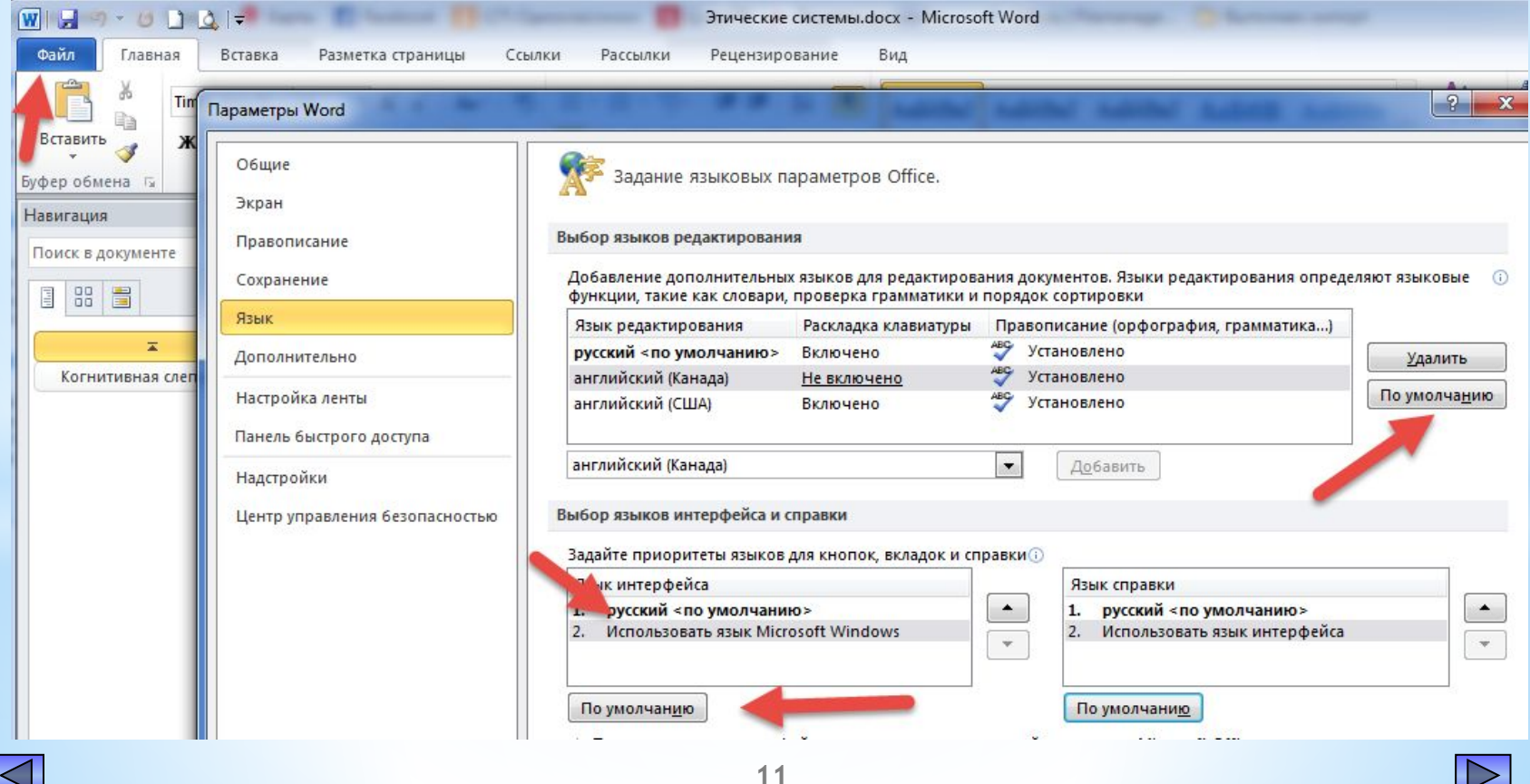

### **\* Настройки Word для редактирования**

\* 1. В окне открытого документа перейдите к вкладке «Главная» *Home*. В группе «Абзац» щелкаем по кнопке «Отобразить все знаки»

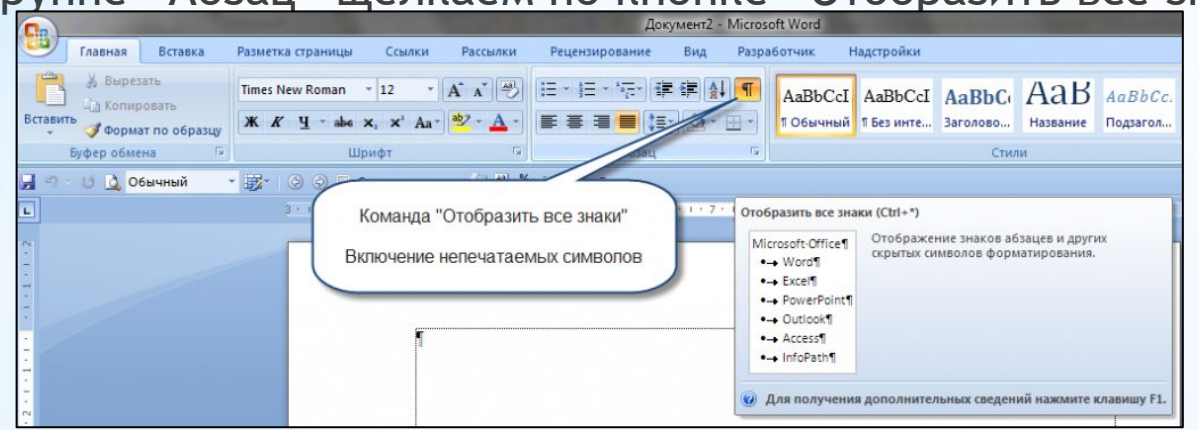

\* 2. Нажать на кнопку Линейка, находящуюся в правом верхнем углу, над полосой горизонтальной прокрутки либо Открыть вкладку Вид и в разделе Показать поставить галочку напротив строки Линейка *Ruler*.

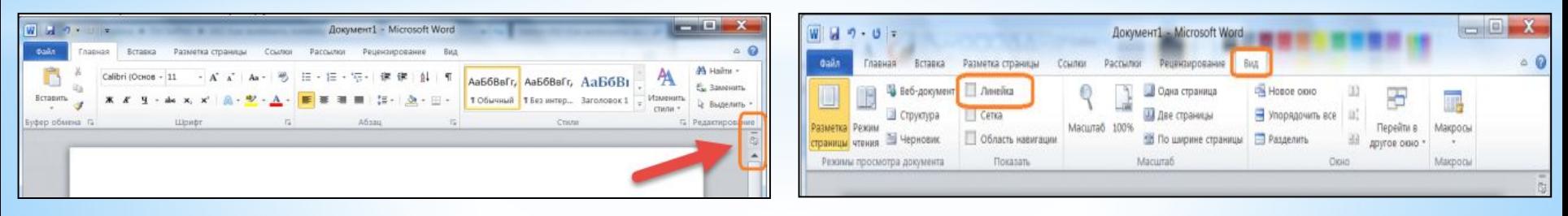

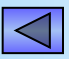